## *Abgabe BAFA*

Am Ende jedes Quartals müssen die gelabelten Feuerstätten an die BAFA übermittelt werden.

1. Hauptmenü  $\rightarrow$  Stammdaten  $\rightarrow$  Heizungsbezogene Daten  $\rightarrow$  Energielabeling

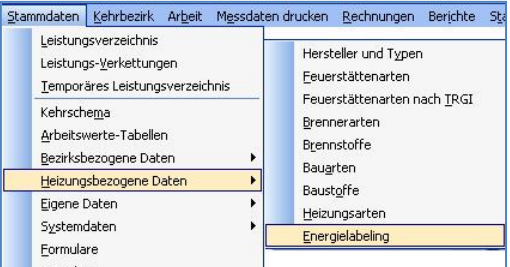

2. Im geöffneten Fenster werden Ihnen alle Energielabel angezeigt. Energielabel, welche schon vergeben wurden zeigt das Programm grün an. Sie müssen auf der rechten Seite die Energielabel auswählen, welche Sie an die BAFA übermitteln möchten. Dabei können Sie:

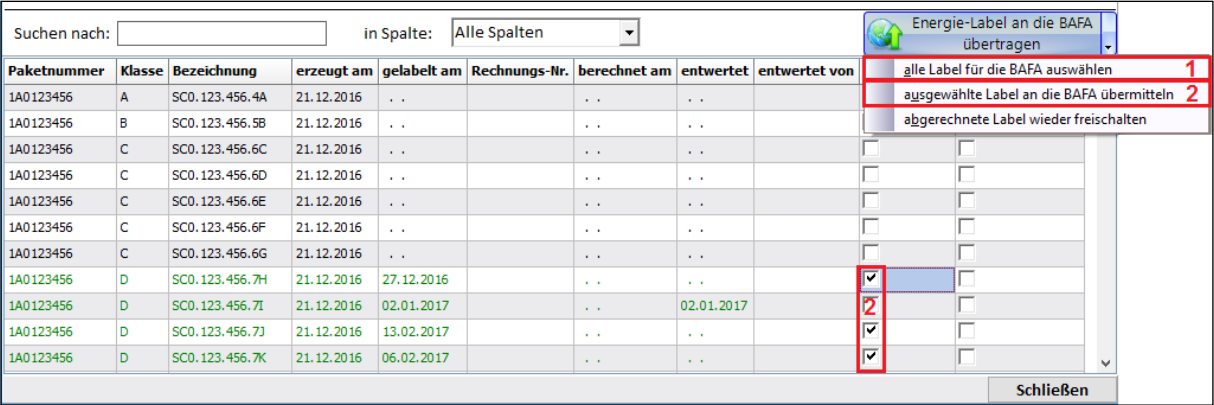

2.1. alle Label an die BAFA übertragen.

2.2. Durch Häkchen die Label auswählen, die Sie übertragen möchten.

3. Im nachfolgenden Fenster kontrollieren Sie bitte die Angaben.

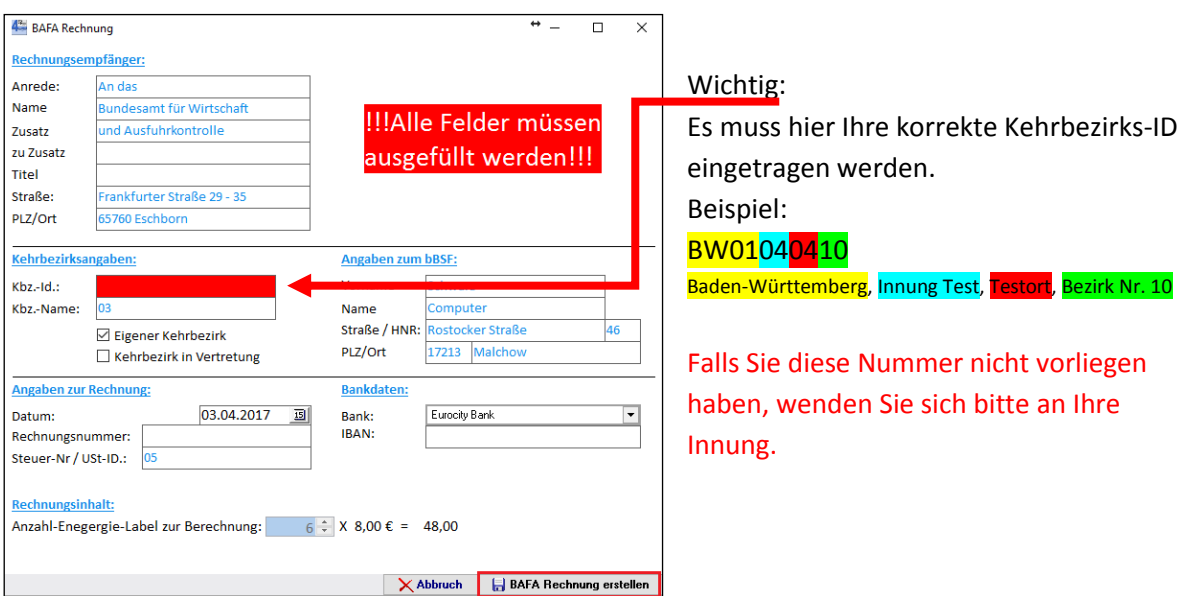

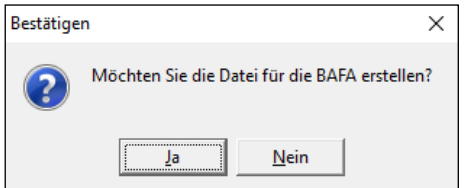

Mit dem Klick auf den Schalter "BAFA-Rechnung erstellen" und dem Bestätigen der Abfrage, wird die BAFA Datei angelegt und automatisch auch eine Rechnung in der OP-Verwaltung erstellt. Diese dient nur zur Überprüfung der Buchung und darf nicht als Mahnung versendet werden.

Dazu bestätigen Sie bitte noch folgende Abfrage:

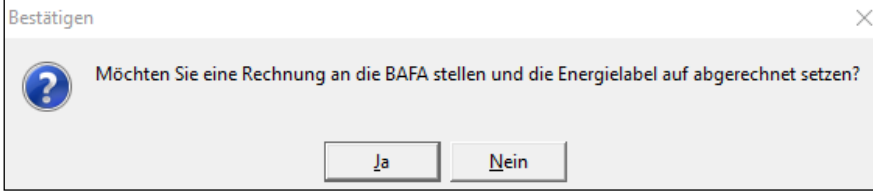

Die BAFA Rechnungsnummer wird Ihnen anschließend als Information angezeigt:

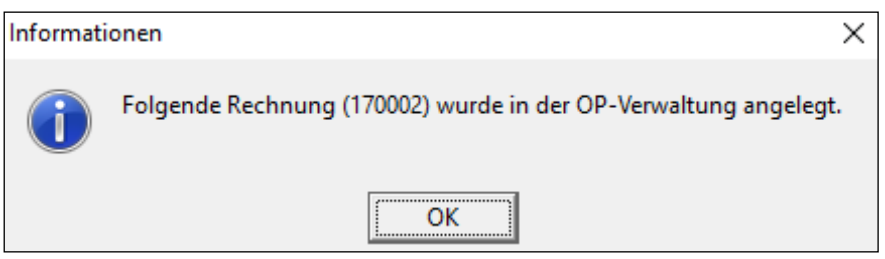

Der Pfad, an welchem die Datei hinterlegt wurde wird Ihnen als nächstes angezeigt.

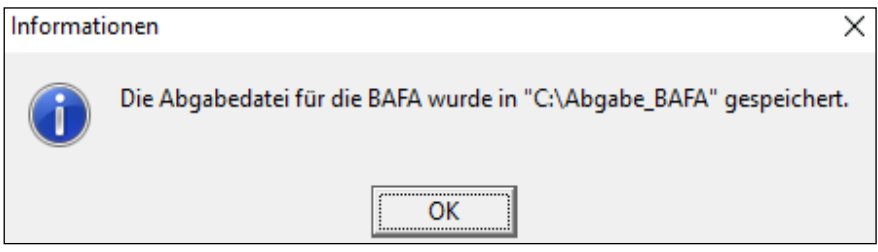

## *Einlesen bei der BAFA*

*Die nun folgende Beschreibung dient nur Ihrer Information. Bei Fragen oder Probleme wenden Sie sich bitte direkt an die BAFA. Unsere Kundenhotline wird keine Hilfestellung beim Einlesen oder Registrieren bei der BAFA geben, da es sich hierbei um ein Softwareprodukt einer anderen Firma handelt und wir dazu nicht berechtigt sind.* 

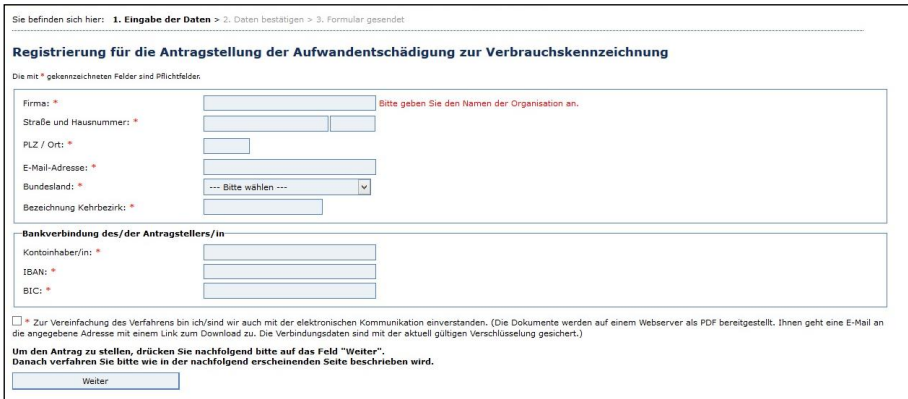

- 1. Als Erstes gehen Sie auf die Homepage der BAFA unter [https://fms.bafa.de/BafaFrame/heizungslabelreg.](https://fms.bafa.de/BafaFrame/heizungslabelreg) Dort müssen Sie einmalig registrieren. Zur Registrierung benötigen Sie für die Abrechnung der Altanlagen- Label folgende Daten:
	- Bezirksidentifikationsnummer (z. B. BW01040410). Diese setzt sich aus der QMUM-Nummer mit vorangesetztem BW zusammen und ist **ohne** Leerzeichen, Punkt oder Komma einzutragen. Nachfolgend ein Beispiel für die Bezirksidentifikationsnummer für den Bezirk Testort Nr. 10: BW01040410

Baden-Württemberg, Innung Test, Testort, Bezirk Nr. 10

- Vor- und Nachname des bBSF
- Firmenadresse des bBSF (Straße, Hausnr. PLZ und Ort)
- Kontoverbindung des bBSF (IBAN)
- Etikettennummer (z. B. 1BO.000.001.5B)
- Datum, an dem das Etikett angebracht wurde
- PLZ, der Liegenschaft in welcher das Etikett angebracht wurde
- Steuernummer des bBSFi.
- 2. Im Anschluss erhalten Sie von der BAFA eine E- Mail mit Ihrer persönlichen Kennung. Das Passwort ist Ihre Postleitzahl.
- 3. Mit dieser Kennung und dem Passwort müssen Sie sich bei der BAFA für jede Antragstellung unter<https://fms.bafa.de/BafaFrame/heizungslabel> einloggen.

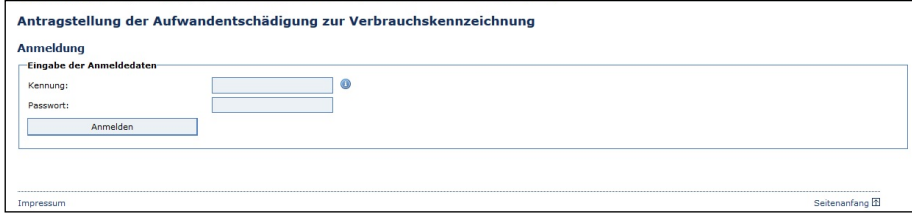

Nach dem erfolgreichen Einloggen können Sie Ihre hinterlegten Daten überprüfen und die im SchoCom erstellte XML- Datei hochladen. Über durchsuchen können Sie den Speicherort der erstellten Datei angeben und die Datei auswählen. Bei erfolgreicher Übermittlung, wird der Erhalt per Mail bestätigt.

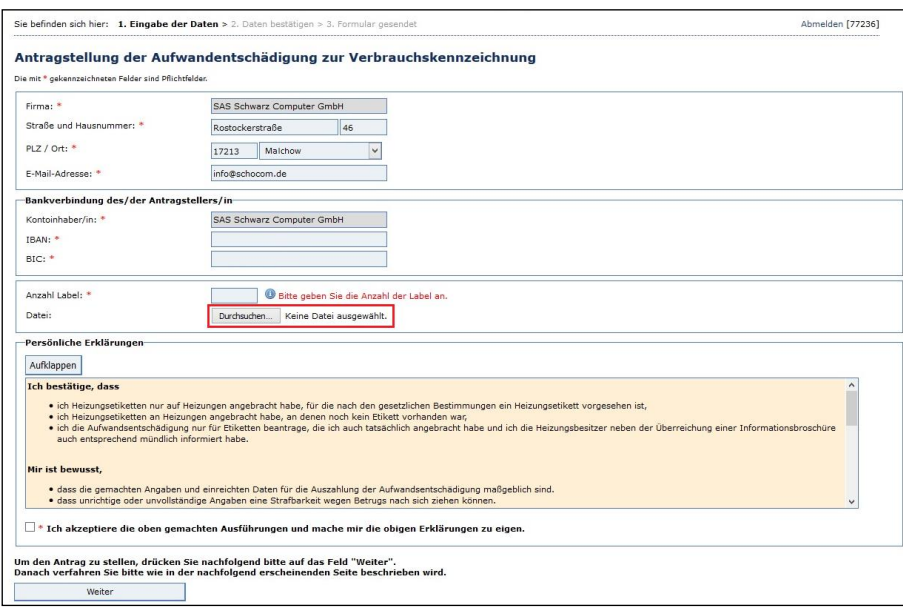